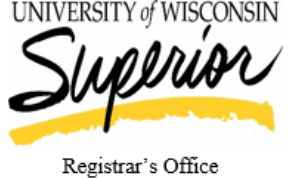

(715) 394-8228 (office) registrars@uwsuper.edu

Old Main 139, P.O. Box 2000, Superior, WI 54880

## **Assigning Mid-Term Grades on Faculty Center (E-Hive)**

1. **Login into the E-Hive**. If you don't know your User Name or password, contact the technology help desk (SWEN 1061) at 715-394-8300 or 800-806-2890

www.uwsuper.edu /registrar

- 2. From **Main Menu,** click **Self Service** » click **Faculty Center**.
- 3. Choose the *My Schedule* menu option to grade the desired class.
- 4. **Change the te**rm to the correct grading term if necessary. **NOTE:** The system remembers the last term you've viewed. Your personalized *Faculty Center* page will appear, along with your teaching schedule for the current semester. To display all rows for larger rosters, select the View All link lower left of roster. If a class is missing, contact your department's academic associate to make sure that you have been added as faculty for the respective class
- 5. Click on the **Grade Roster** icon to the left of the class you wish to work with. **HINT:** The class link simply takes you to a detailed description of the class. Below is an image showing the previous steps:

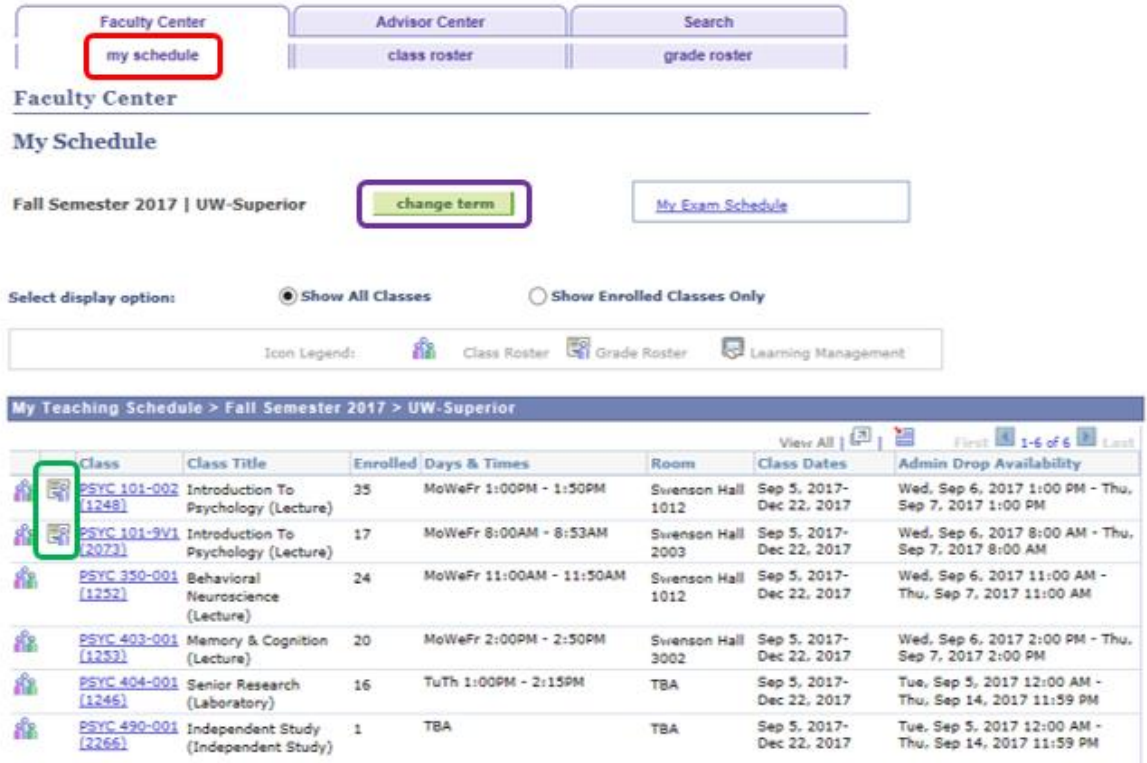

- 6. At this time of the semester, **Mid-Term Grade** will default.
- 7. To assign a mid-term grade to a student, click on their *Roster Grade* **pull-down menu**. The appropriate grading basis appears in the dropdown list.
- 8. Select the appropriate grade. Although all grade options exist in the dropdown, please **only assign D or F grades**.

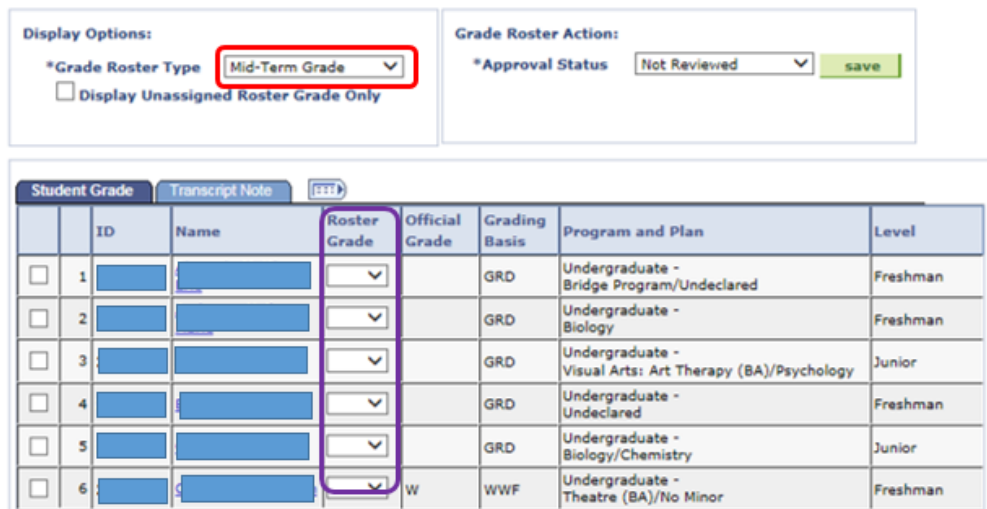

- 9. If you are not able to complete the mid-term grading process, keep the Approval Status set to Not Reviewed and click **Save <b>ACC** BAVE and return later to finish grading.
- 10. Student grades will not be posted until Approved. After you have graded any of your students with a D or F grade, from the *Approval Status* pull-down menu, select **Mid-Term Grades**. Click **Save**.

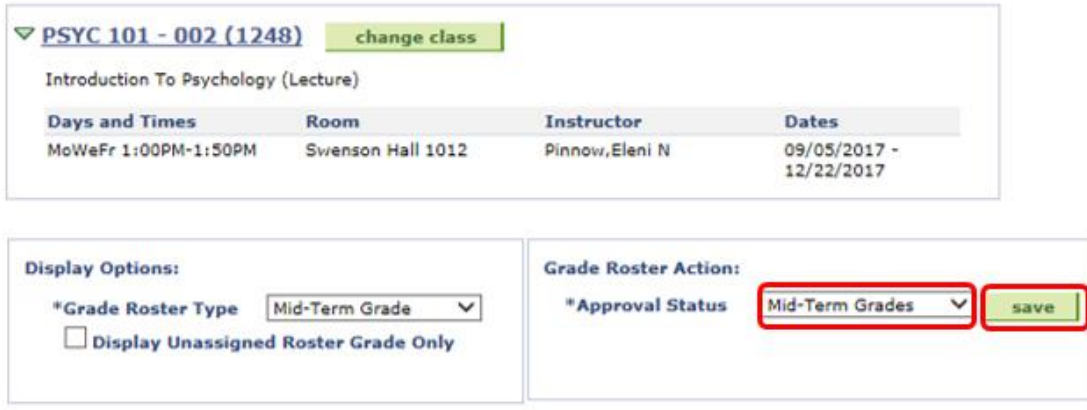

11. Once you set your grades to **Mid-Term Grades** status a pop up window will appear alerting you if your grades were successfully submitted:

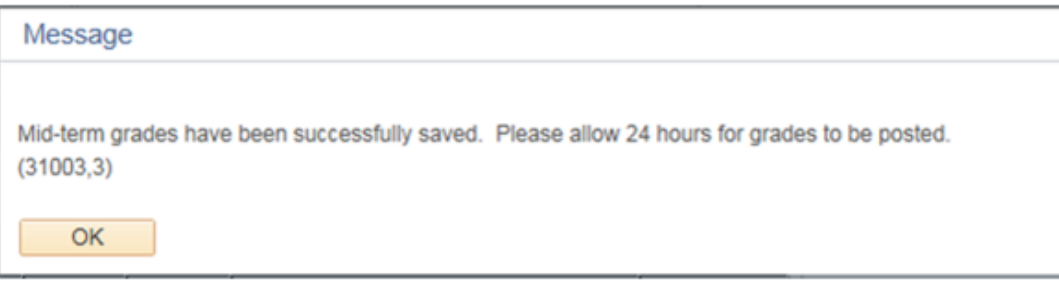

## **IMPORTANT NOTES:**

- a. If you **do not have any D or F grades to assign**, simply change the *Approval Status* to **Mid-Term Grades** status with no grades assigned so the Registrar's Office knows you have reviewed the roster and no students are earning a D or F grade.
- b. When grades are in **Mid-Term Grades** status they cannot be changed. Please contact the Registrar's Office at x8288 or [registrars@uwsuper.edu](mailto:registrars@uwsuper.edu) to have to roster set back into **Mid-Term Grades** status for you to make your corrections.
- c. Students and advisors will be able to see mid-term grades once they are placed into **Mid-Term Grades** Status.

## **Changing Grades**

If after setting the *Approval Status* to **Mid-Term Grades** you realize a student has an incorrect grade, it can be changed. Please contact the Registrar's Office at x8288 or [registrars@uwsuper.edu](mailto:registrars@uwsuper.edu) to have to roster set back into **Mid-Term Grades** status for you to make your corrections.